■ 共有アドレス(代表アドレス等)を利用する(Mac)

事務局の担当アドレスや学科代表アドレス (以下「共有アドレス」) を利用すると、同じメール ボックス (受信トレイ等) を複数人で共有したり、共有アドレスを差出人としてメールを送ったり することができます。

【注意事項】

- 共有アドレスは、Office365の「共有メールボックス」という機能で実現しています。 複数人で同じメールフォルダを共有しますので、誰かがメールを削除すれば、他の共有者 からも見えなくなりますし、サブフォルダを作成すれば他の共有者にも見えるようになります。
- 共有アドレスを利用する権限がない方は、以下の操作を行えません。 権限が必要な場合は、担当・学科内で協議の上、情報担当までご連絡ください。
- ① Office365で共有アドレスを利用する場合
	- (1) Office365にログインし、画面左側の「フォルダー」➀を右クリックし、表示メニューから 「共有フォルダーの追加」(2)をクリックします。

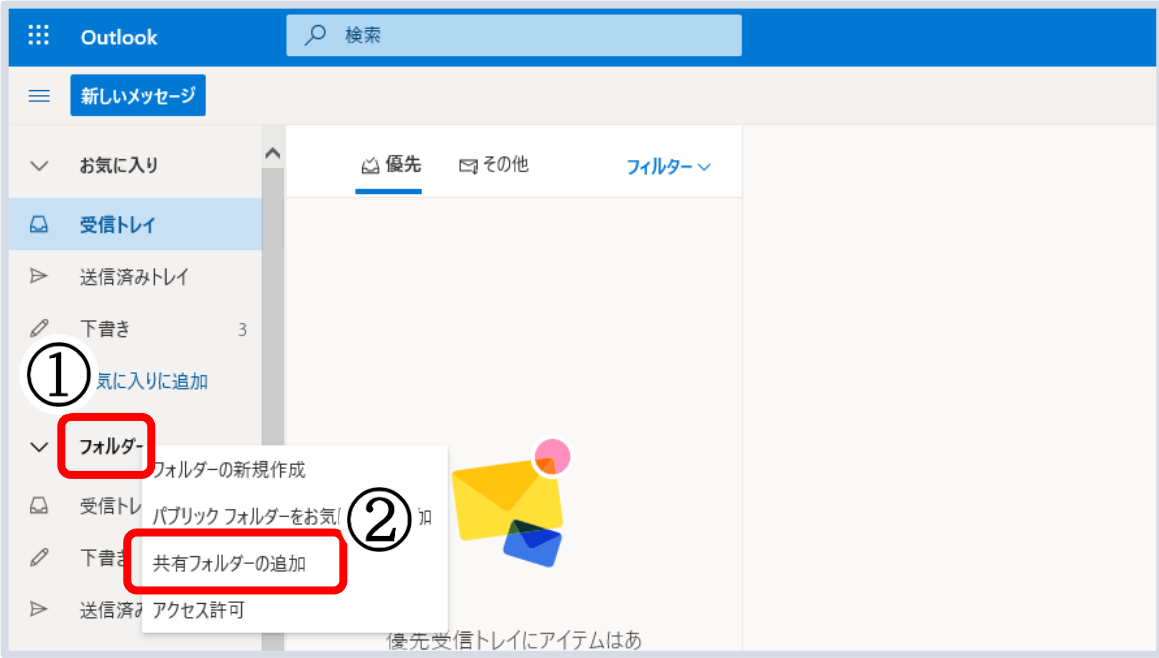

(2) [共有フォルダーの追加]画面の入力欄に対象の共有アドレスを入力すると、 自動的に対象が検索されます。

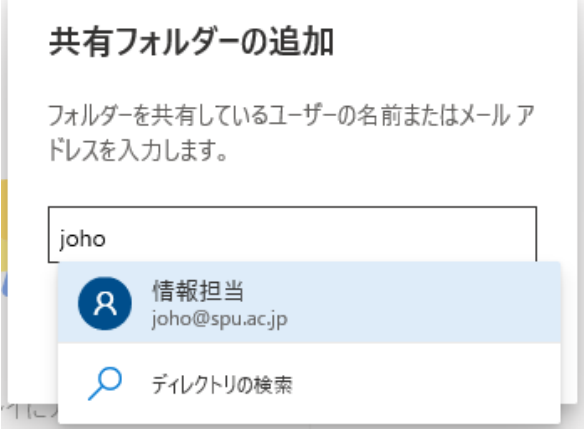

検索結果から、対象を選択し [追加] をクリックします。

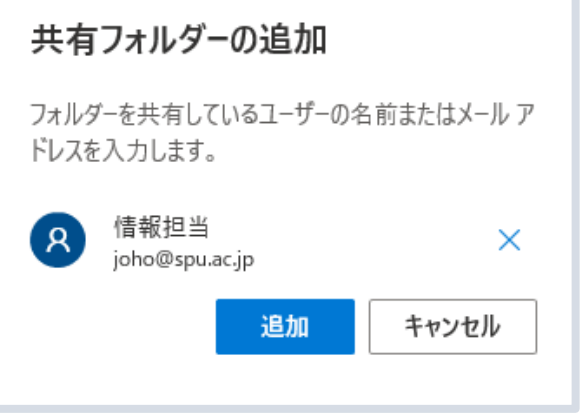

(3) Outlookのホーム画面左側に、対象のメールフォルダ③が表示されます。

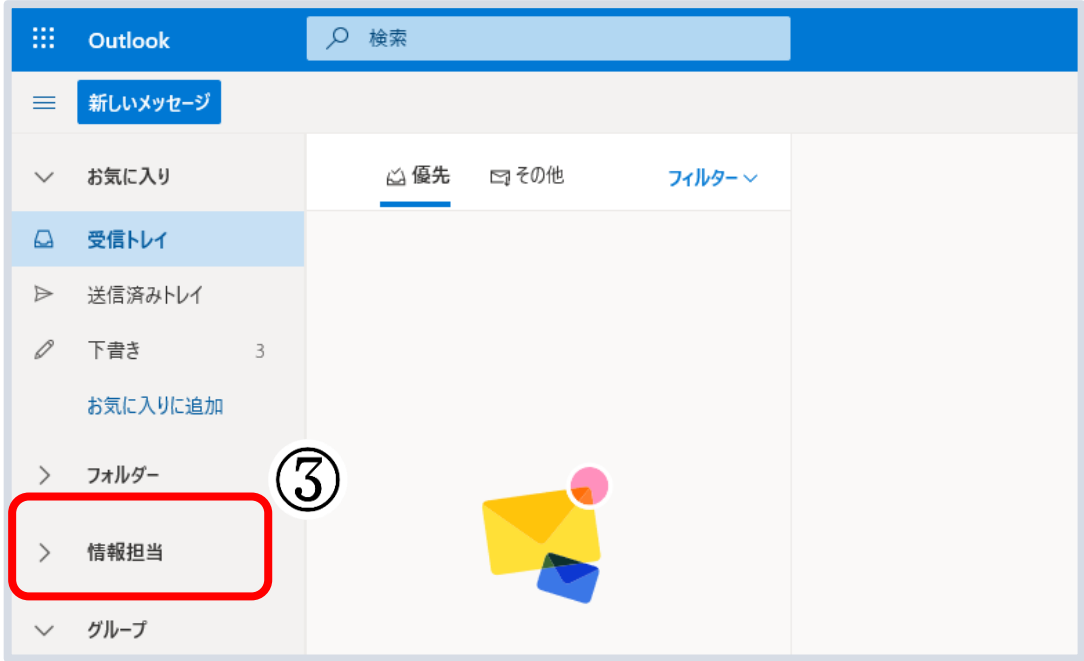

(4) 差出人を共有アドレスとしてメールを送る場合は、メール作成画面の上部の […]④ を クリックし、[差出人を表示]⑤をクリックします。

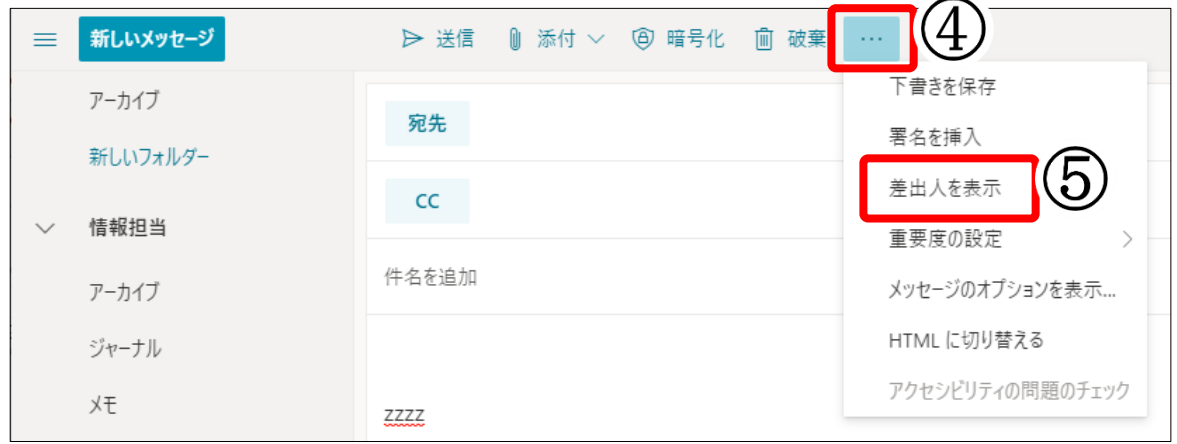

(5) メール作成画面の宛先の上に[差出人]欄が表示されます。 [差出人]⑥をクリックすると、差出人に共有メールアドレスが選択できるようになっていま す。差出人を変更してメールを作成してください。

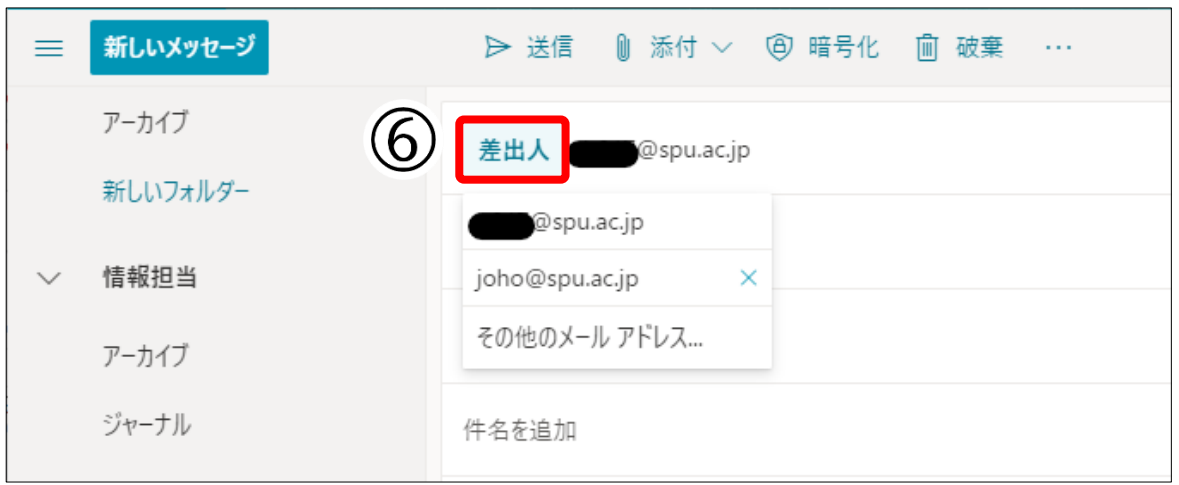

- ② Outlook for Mac で共有アドレスを利用する場合
	- (1) [Outlook for Mac]を立ち上げます。 画面上部にある[ツール]タブの[アカウント]を選択します。

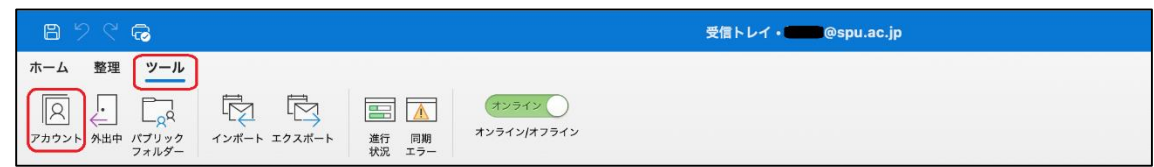

(2) 大学のアカウントを選択し、[詳細設定…]をクリックします。

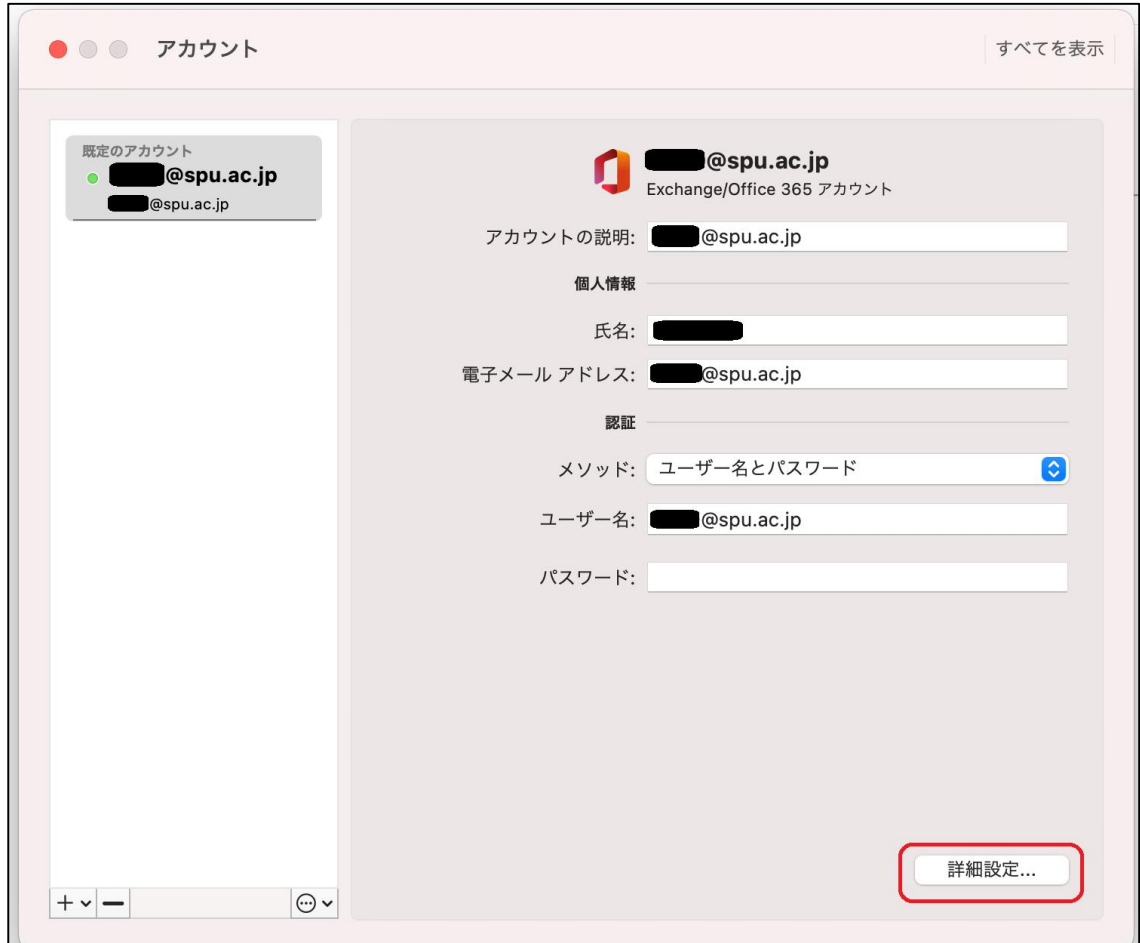

(3) アカウントの詳細設定画面が表示されるので、[代理人]タブ①を選択し、[次の追加のメー ルボックスを開きます]の下にある[+]②をクリックします。

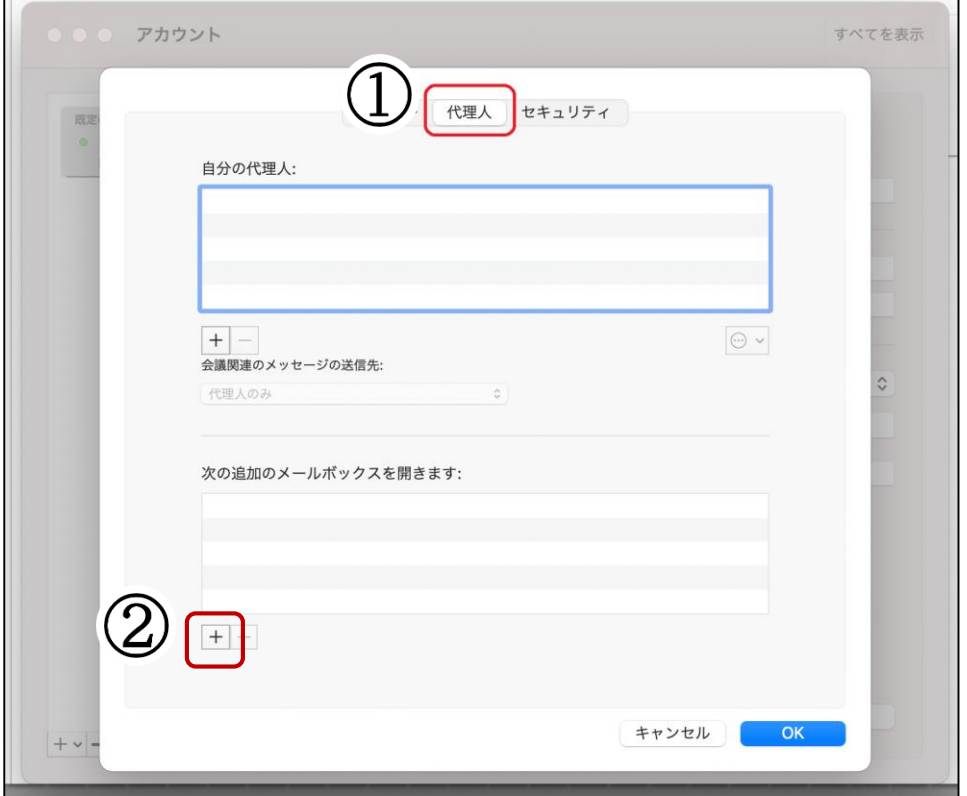

(4) [ひとの選択]画面が表示されます。

入力欄に対象の共有アドレスを入力すると対象が検索されますので、対象を選択し[追加] をクリックします。

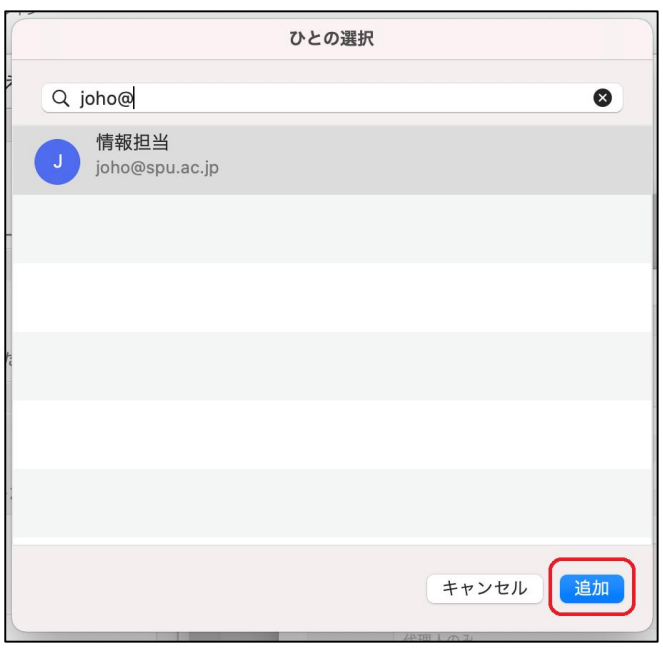

以上で設定は完了です。

(5) [Outlook for Mac]を開きなおすと、ホーム画面左側に設定した共有アドレスの フォルダーが表示されます。

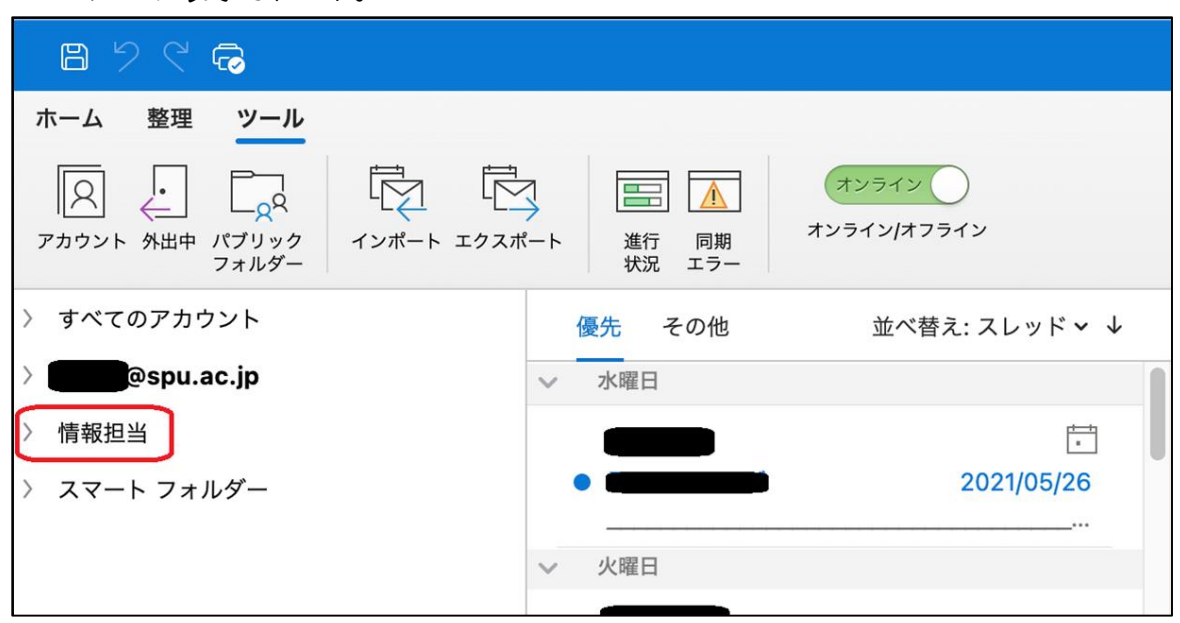

(6) 差出人を共有アドレスとしてメールを送り場合は、メール作成画面にて[差出人]を選択し、 対象の共有アドレスを選択します。

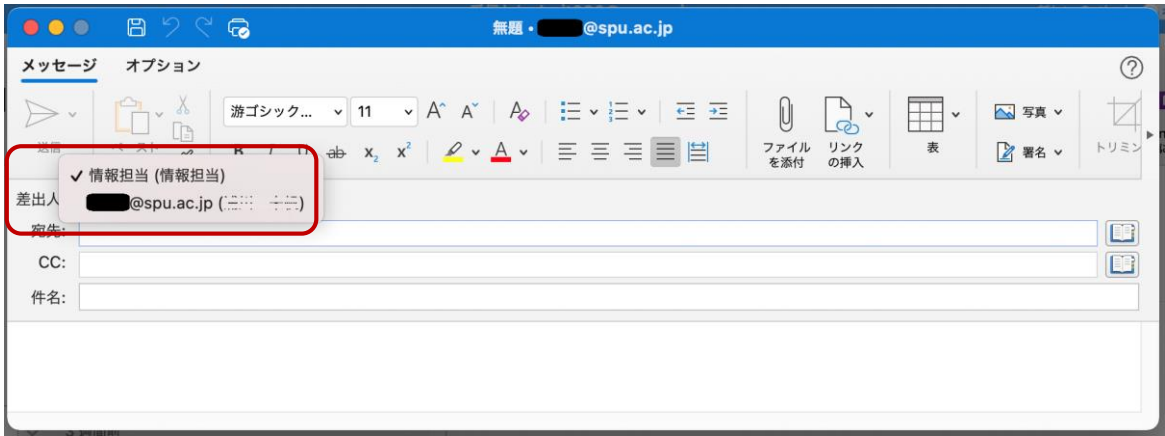